# Lektion: Mensch

### Digitale Methoden: 2D Zeichnung und 3D Modell

Stand: 04.02.2023

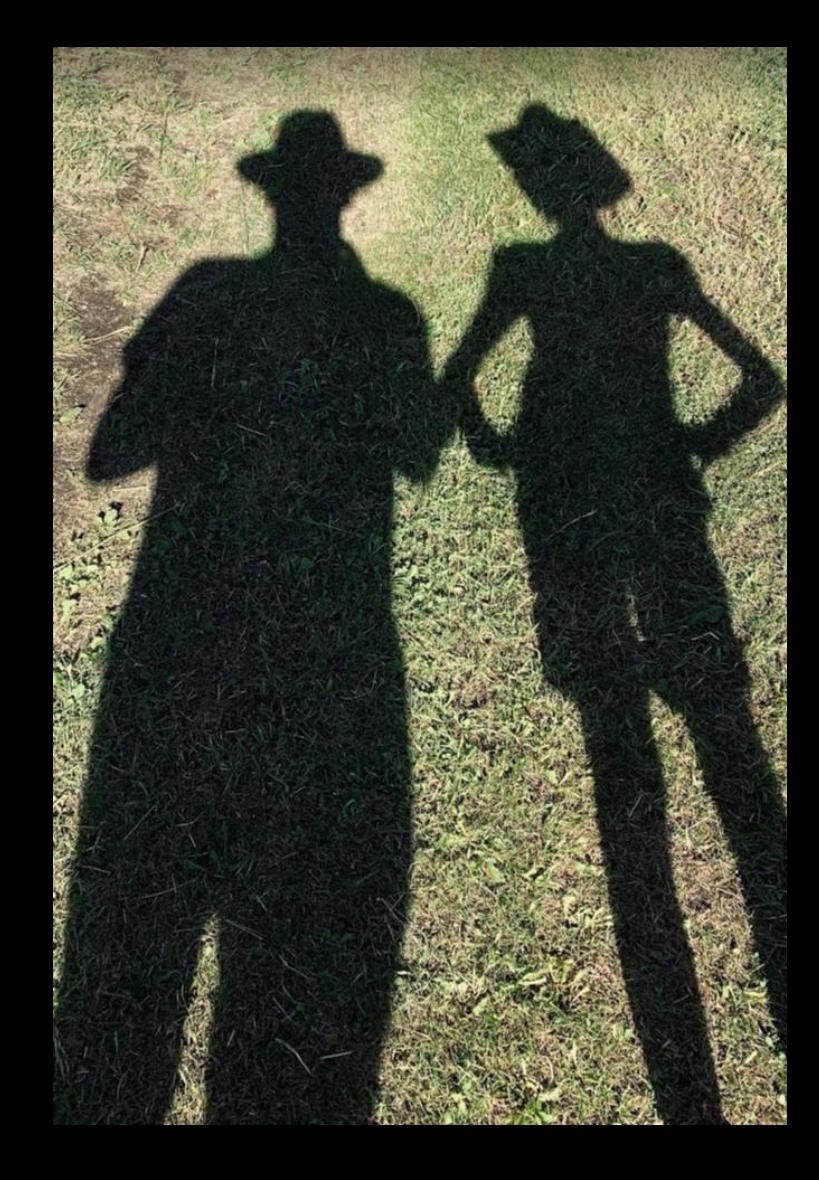

### Wichtiger Hinweis

Es hat sich gezeigt, dass viele den "German Content", der zum REVIT-Setup gehört, nicht (richtig) installiert hatten.

Bitte unbedingt die Hinweise hierzu beachten in: "Lektion: Konfiguration" aus einer vorigen Stunde.

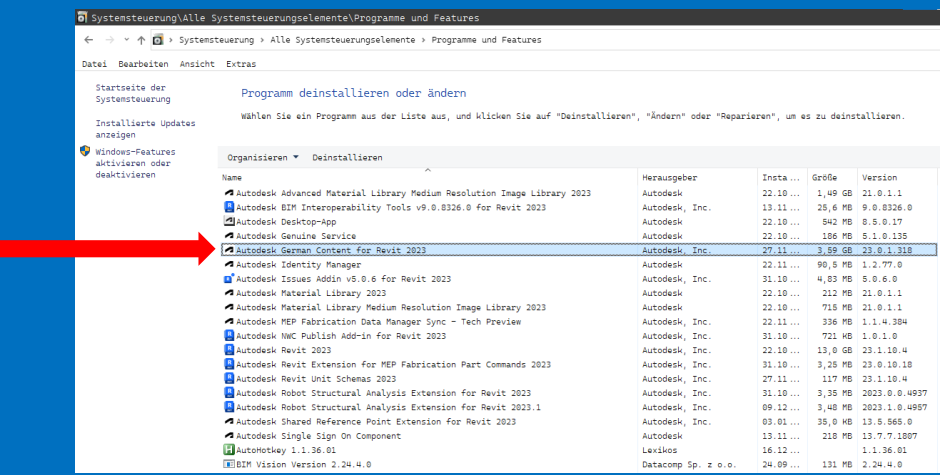

# Menschen einfügen

### 2D-MENSCHEN IN ANSICHTEN EINFÜGEN

Familie laden.

Eine Auswahl an entsprechenden Symbolen wird mitgeliefert...

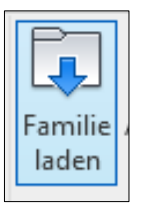

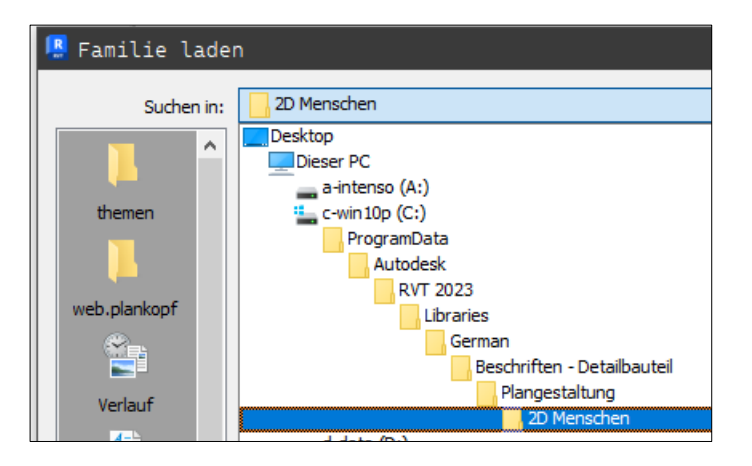

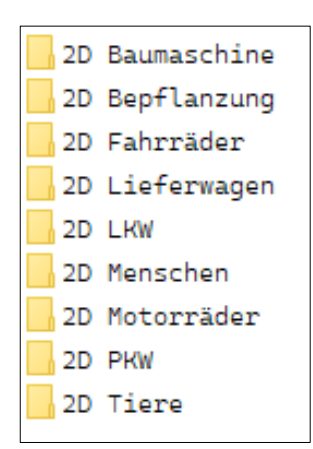

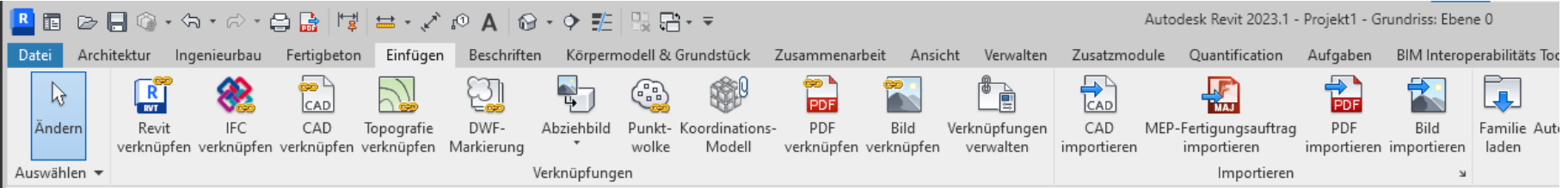

### Familie laden

Man kann mehrere Familien auf einmal laden. Man Mehrere Familien ausgewählt...

Bitte immer bedenken:

Jede geladende "Familie" bleibt dann in der Projektdatei gespeichert und lässt die Dateigröße wachsen.

Also: Nur wirklich benötigte Famlien einladen.

Ggf. die "Bereinigen"-Funktion aus der "Verwalten"-Registerkarte nutzen, um das Projekt "schlanker" zu machen...

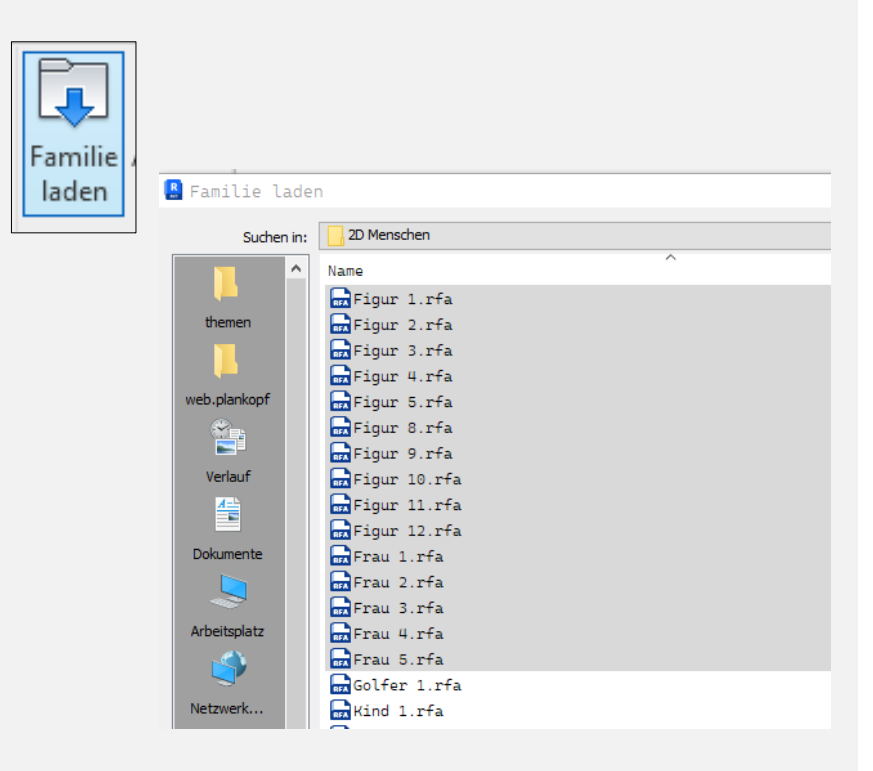

### Übersicht: Mitgelieferte 2D-Menschen

.

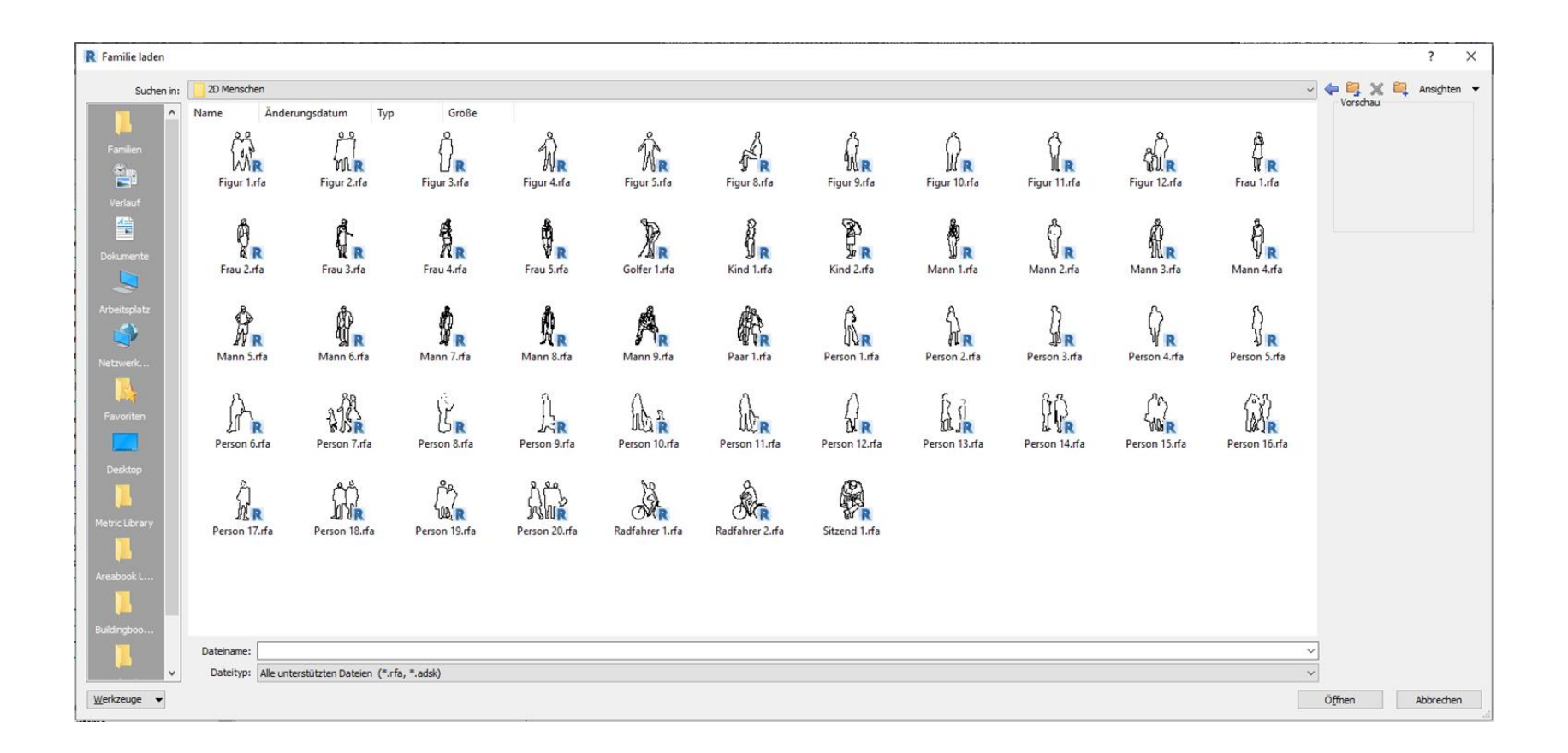

### Einsortiert in FAMILIEN -> DETAILELEMENTE

Projektbrowser - Projekt2 Die eingeladenen Symbole für Ansichten (Gliederung 1 + 2) 2D-Menschen 要 Legenden Ėŀ Bauteillisten/Mengen (Gliederung) sind dann im Abschnitt 面图 Pläne (Gliederung) "Detailelemente" zu finden.e-PI Familien Allgemeines Modell 中 Auflagerbedingungen Bepflanzung 亩 Beschriftungssymbole 面… Bewehrung - linear 由… Bewehrung - Matten Bewehrung - Stabstahl 审 Detailelemente Bewehrung - Verlegebereich Fläche 2D Dichtbahn - Bitumen Bewehrung - Verlegebereich Matten 审 Decken 中 2D Dichtbahn - Kunststoff Detailelemente Ė 由… 2D\_Dichtbahn - Bitumen Figur 9 ⊟ 中…2D Dichtbahn - Kunststoff 2D Figur 9 ⊟… Figur 9 2D Figur 9 - Gefüllter Bereich FF. Gefüllter Bereich 审 Kind 1  $\Box$ Kind 1 ⊟ Kind 1 Kind 1 **Laufofail Damna** Tranna

 $\times$ 

Methode 1: Drag and Drop aus dem Projektbrowser

Leider nicht sehr intuitiv: Die "2D-Menschen" sind unter "Detailelemente" einsortiert....

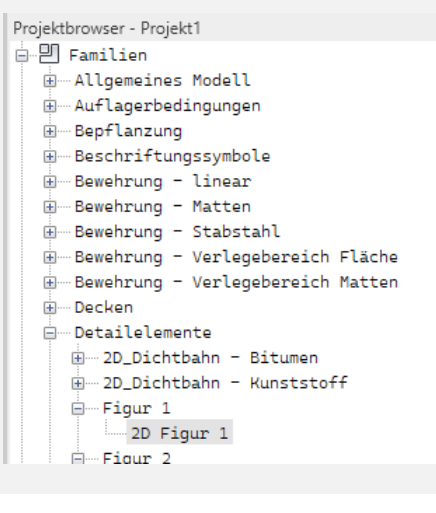

Methode 2. "Beschriften" -> Bauteil -> Detailbauteil

Auswahl dann in der "Eigenschaften-Palette"

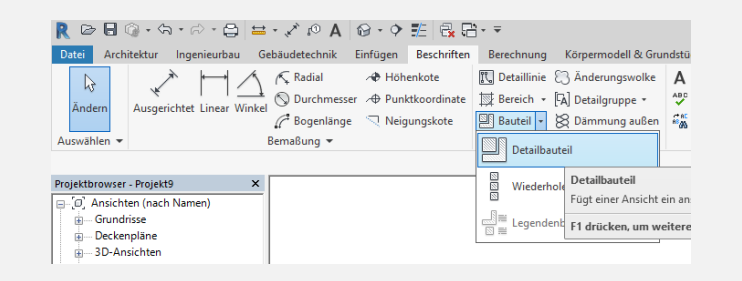

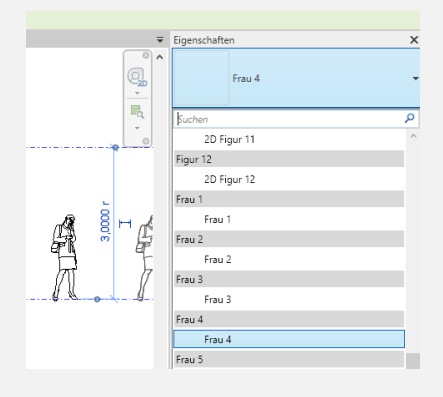

### Unterscheidung: BAUTEILE oder DETAILBAUTEILE

Registerkarte ARCHITEKTUR: "Bauteil platzieren" → Einfügen von 3D-Objekten

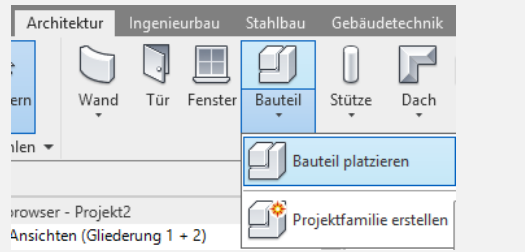

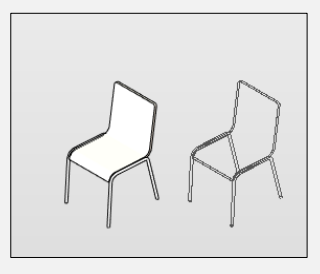

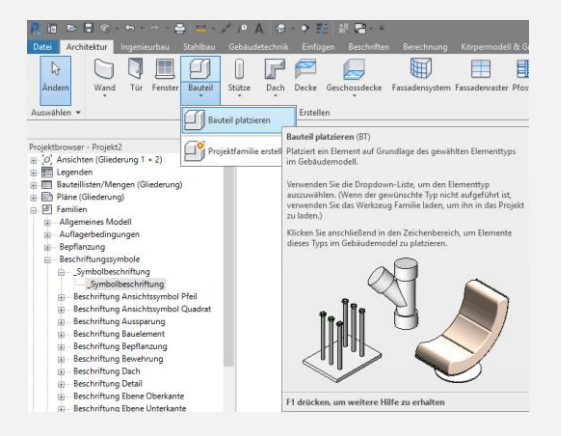

#### Registerkarte BESCHRIFTEN: "Detailbauteil" → Einfügen von 2D-Elementen

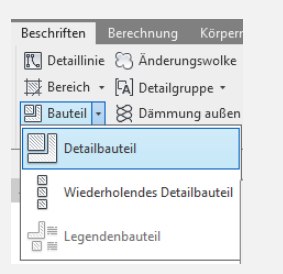

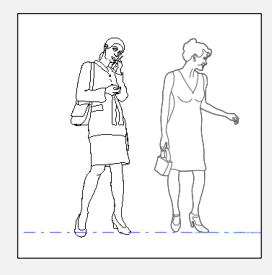

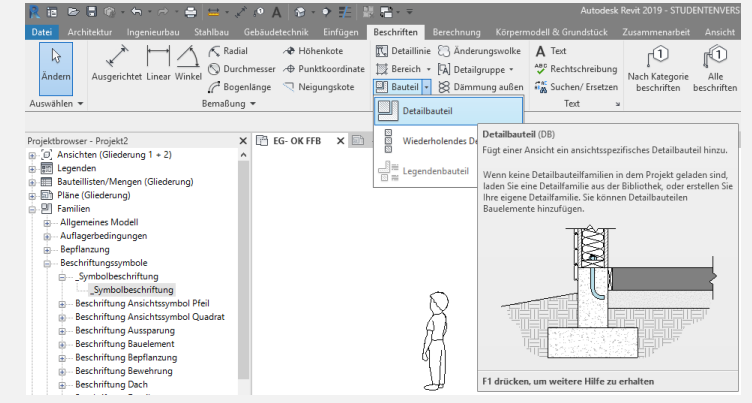

#### Man muss wissen, wo man was finden kann.

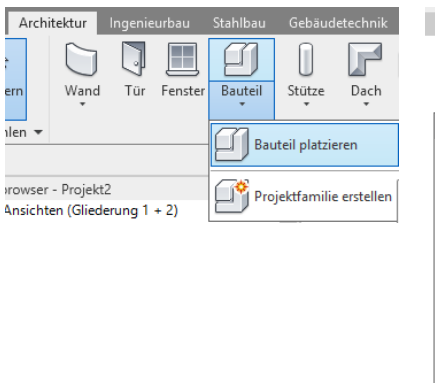

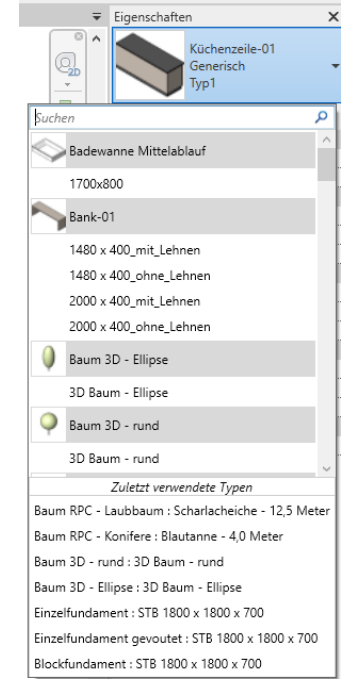

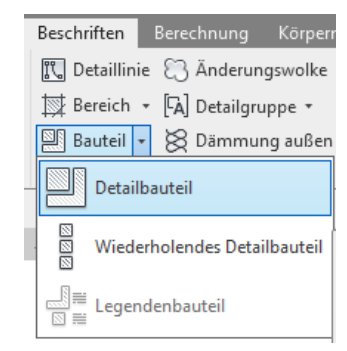

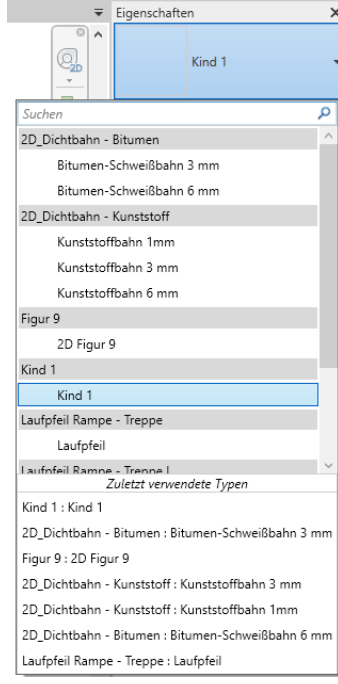

### "DETAILBAUTEILE" für 2D

#### Wo suchen?

Wenn man Symbole für 2D-Menschen sucht... findet man diese unter "Detailbauteile".

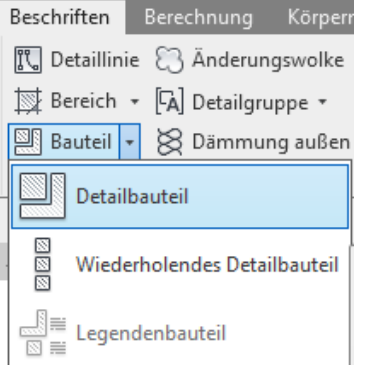

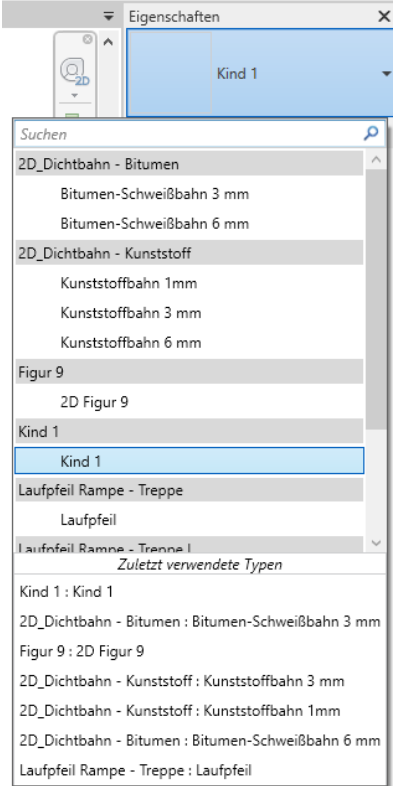

### Kleine Wertung

Menschen für die Plangestaltung einsetzen via "Beschriften" -> Bauteil -> Detailbauteil

Ehrlich gesagt: "Intuitiv ist das nicht..."

Aber man gewöhnt sich dran.

Und wenn man lange genug drüber nachdenkt ist es doch logisch - oder? ;-)

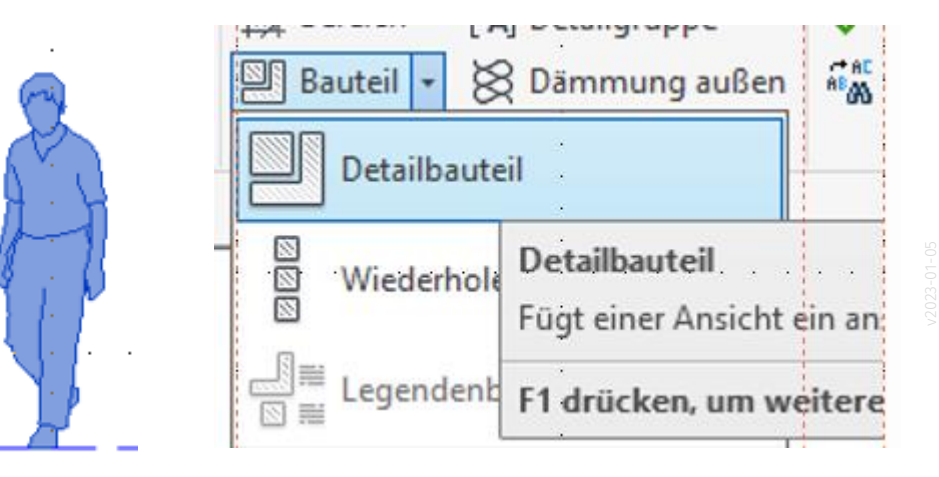

### "BAUTEIL PLATZIEREN" für 3D-Objekte

#### Und wenn man 3D-Objekte braucht... – Wo suchen?

Objekte für das 3D-Modell findet man in der Registerkarte Architektur unter "Bauteil platzieren".

Der Shortcut hierfür ist "CM" (abgeleitet von "COMPONENT").

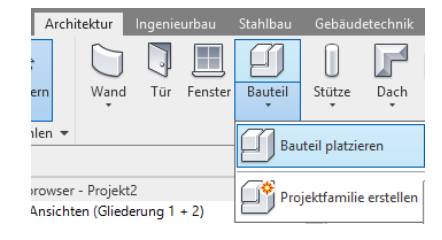

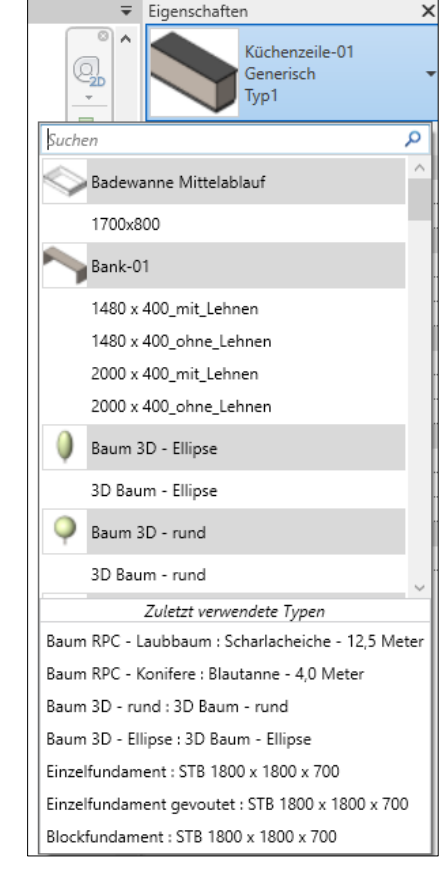

## Verwendung der 2D-Symbole

### "Durchsichtig" oder nicht?

In den Eigenschaften der Symbole kann festgelegt werden, ob diese den Hintergrund verdecken sollen.

Technischer Hintergrund: Die (meisten) 2D-Familien enthalten neben der eigentlichen Kontur eine "Maskierung", die dann den Hintergrund verdecken kann.

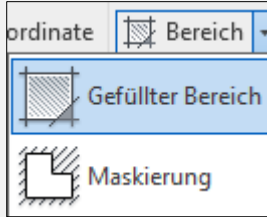

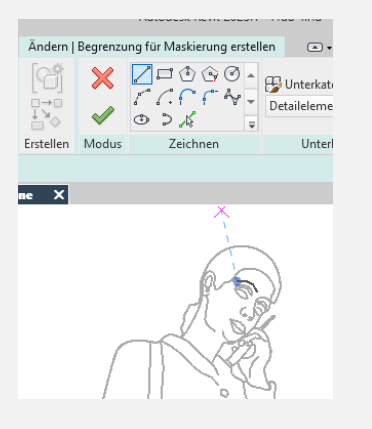

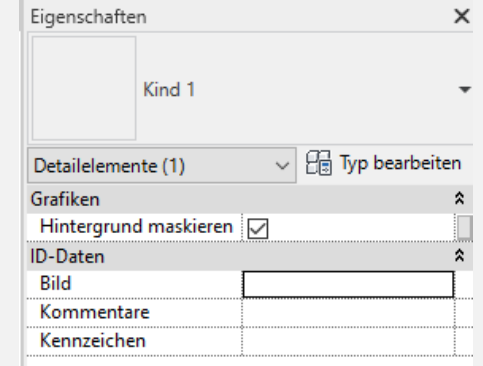

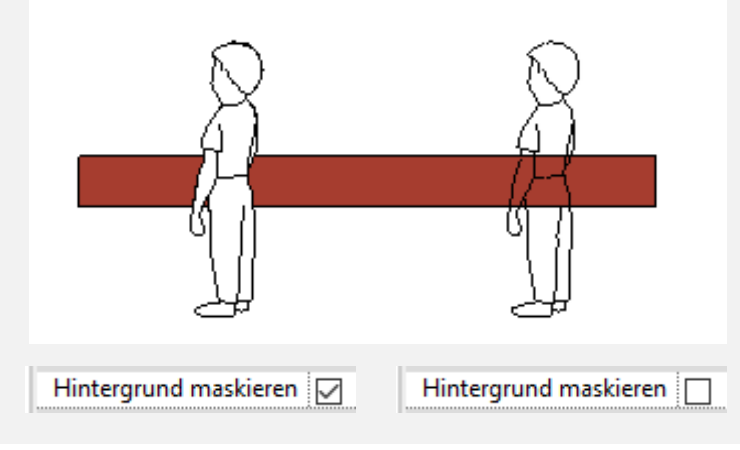

# Eine Frage des Stils

Wir schauen uns die mitgelieferten Symbole an.

.

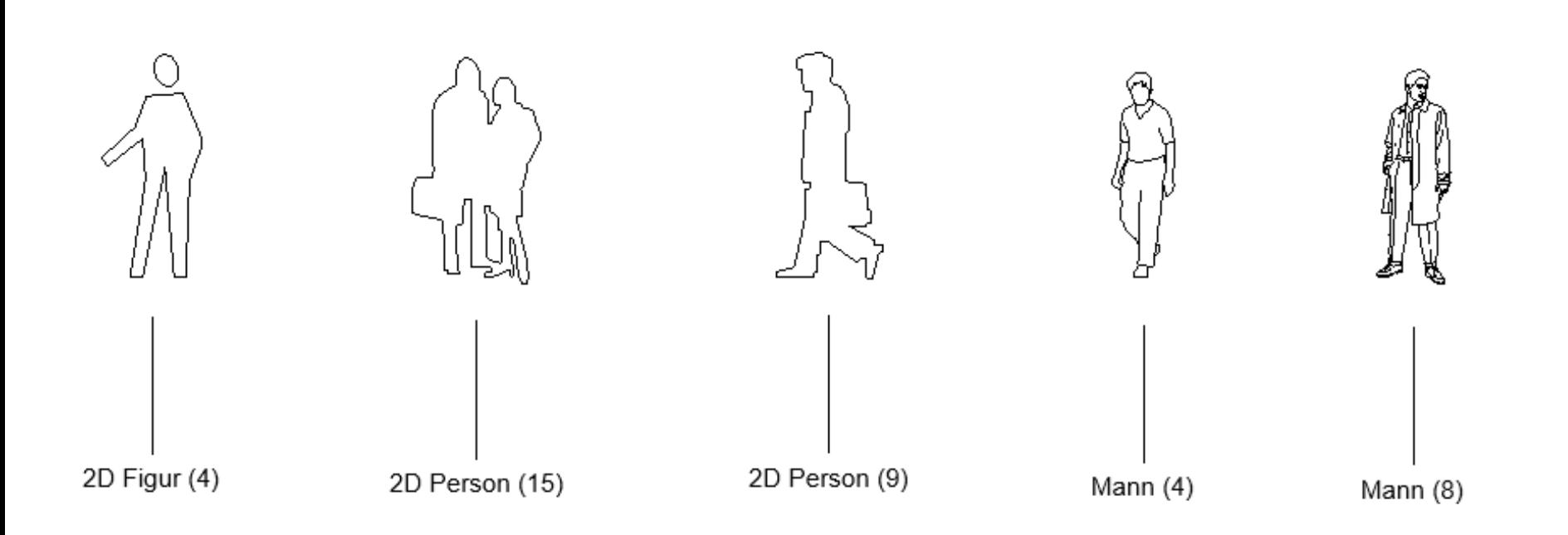

## Bitte entscheiden.

### Für einen Look entscheiden. Stile nicht mischen.

In einem Projekt sollte man sich für eine Art der Darstellung entscheiden und nicht Staffage mit verschiedenen Stilen mischen.

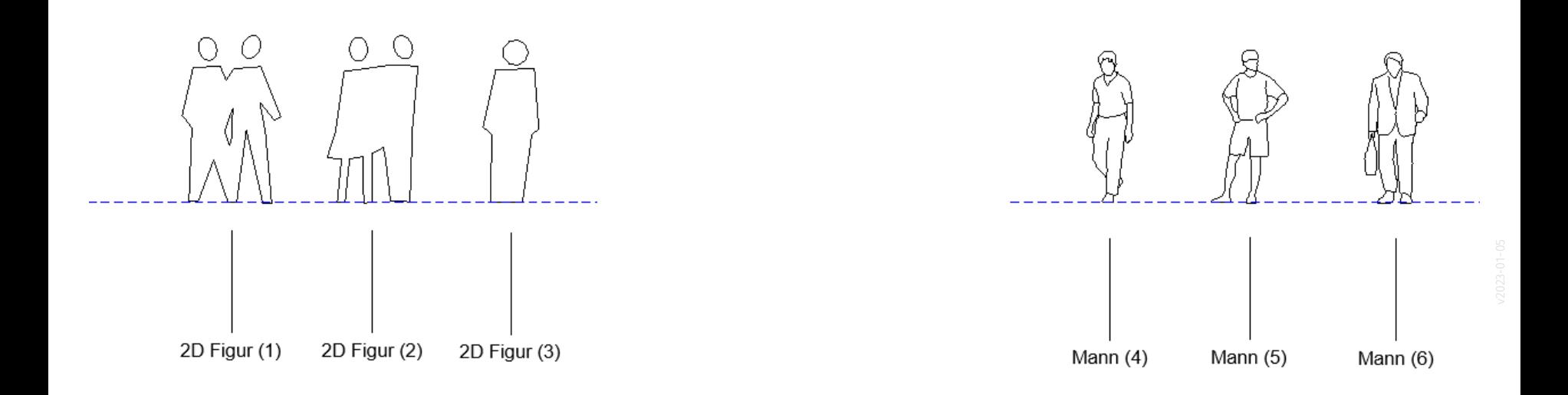

Funktioniert in Ansicht - oder nicht… ?

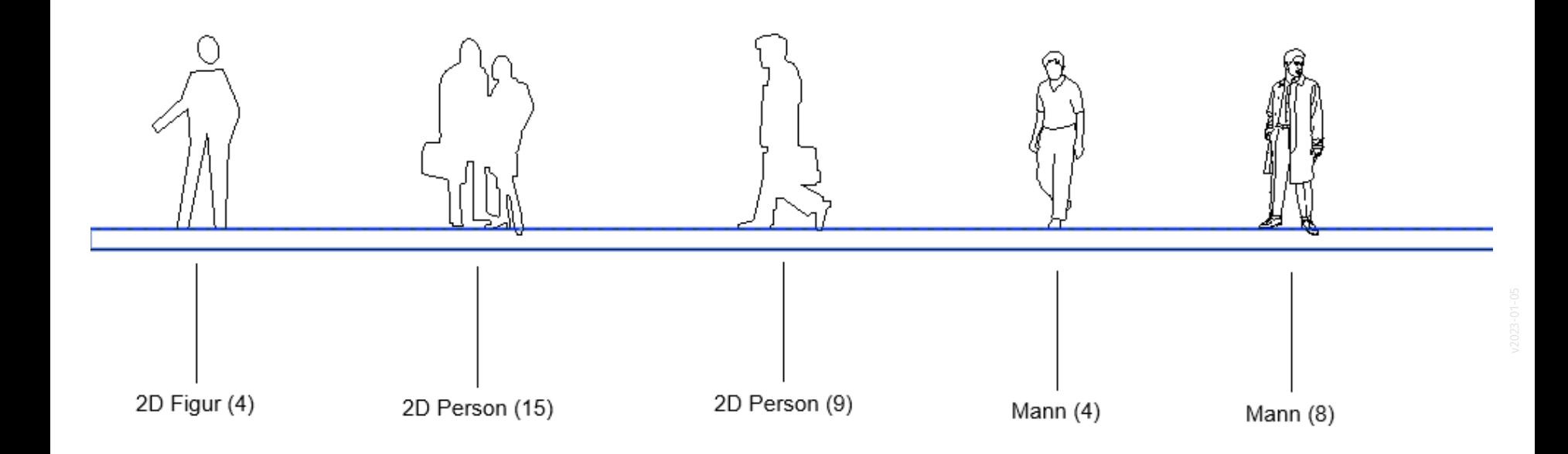

### Auf den zweiten Blick

Funktioniert in Ansicht oder nicht...?

Fußstellung beachten...

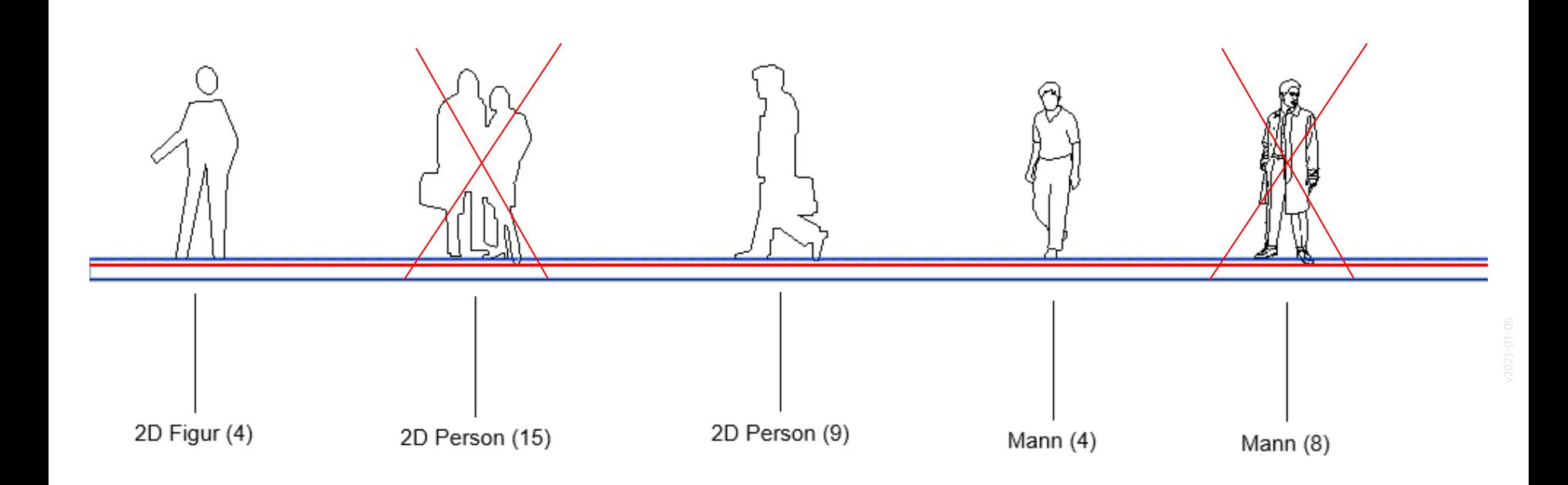

## Exkurs: "Familie beschriften"

### Begleitnotiz

Die Hinweise zum Erstellen eines BESCHRIFTUNGSSYMBOLS sind ausgelagert in die

"Lektion: Beschriftungssymbol".

### Beigleitnotiz

Die Schritte zum Thema "Familie beschriften" werden nicht unbedingt für die kommende Aufgabe benötigt.

Wir zeigen sie an dieser Stelle, weil wir denken, dass sie gut typische Prinzipen der Arbeit mit REVIT zeigen:

Wenn ich etwas beschrifte, geschieht das immer indem ich eine Eigenschaft eines Objekts auslese und diese Information ausgeben lasse.

Ich definiere einmal, wie ich bestimmte Objekte beschriftet werden. Danach wende ich immer dieselbe Funktion an.

Ich kann nachträglich die Darstellung aller derartigen Beschriftungen anpassen.

Wir machen das so, weil das der beste Weg, ist um Fehler in Plänen zu vermeiden.

### EXKURS: PERSONEN, PIXELBASIERT

#### <https://skalgubbar.se/>

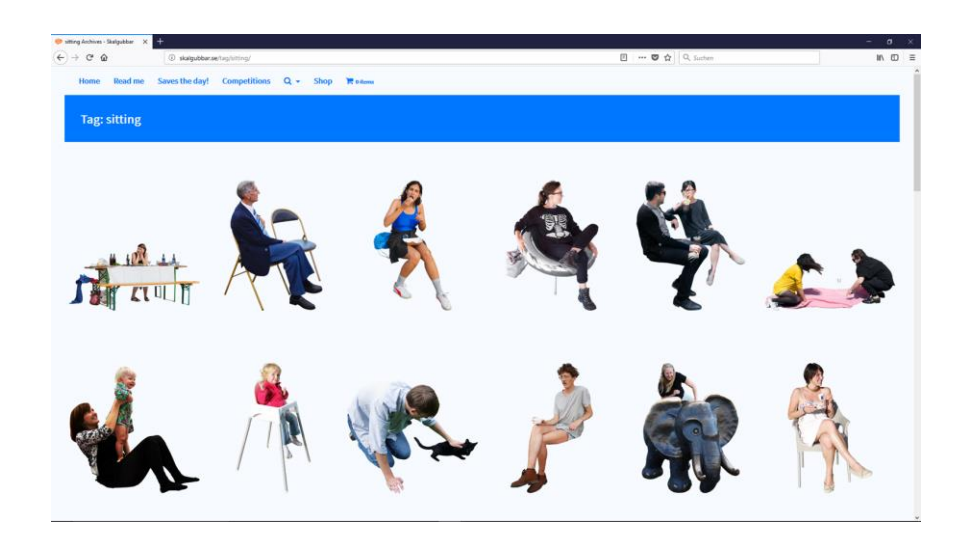

#### How to use Skalgubbar / License

Skalgubbar is free to use for anyone who wants to bring their visualizations of unbuilt architecture to life. For students as well as for commercial use.

Main guideline: Your architecture project should be in focus. Skalgubbar is not to be used as free standing pictures or for product advertisements. Have a look at these projects to see some good examples of usage.

If Skalgubbar is part of your architectural academic publication (e.g. master thesis) or other publication where sources are being mentioned, you should also credit Skalgubbar with a link to www.skalgubbar.se

If you intend to use Skalgubbar for *anything else* than populating visualizations of architecture projects - please do not, since this is not part of the free license. If you have questions or if Skalgubbar and your non-architecture project really is a match made in heaven, send a mail to teodor@skalgubbar.se first.

Cheers!

### Beispiel: XOIO-AIR

### <https://xoio-air.de/>

xoio-air is our air to breathe. It's meant to be fresh, free and selfunderstood.

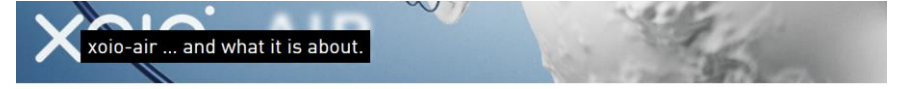

xoio-air is our air to breathe. It's meant to be fresh, free and selfunderstood.

Here we want to broadcast what our team at xoio wants to contribute to a greater creative community. It's a "thank you" to all the people that help others on the net in their creative development by sharing their thoughts. Cheers to you!

We want to provide free content with a commitment to quality. Here we want to share generously. Be our quest, have a look around, and stay tuned!

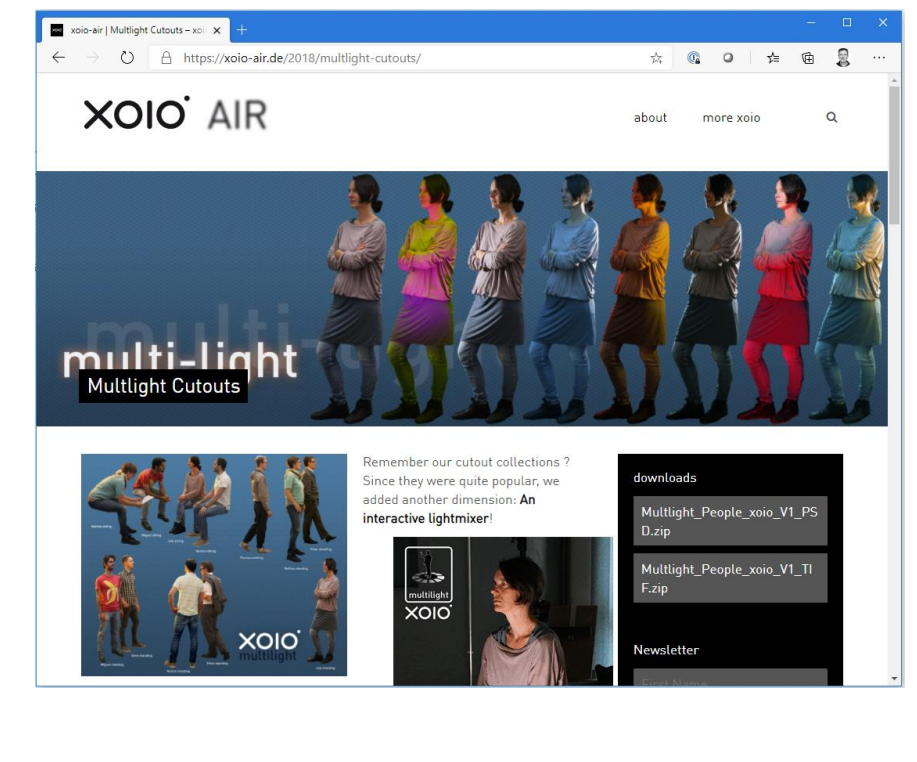

#### Test mit Download von [http://XOIO-AIR.DE](http://xoio-air.de)

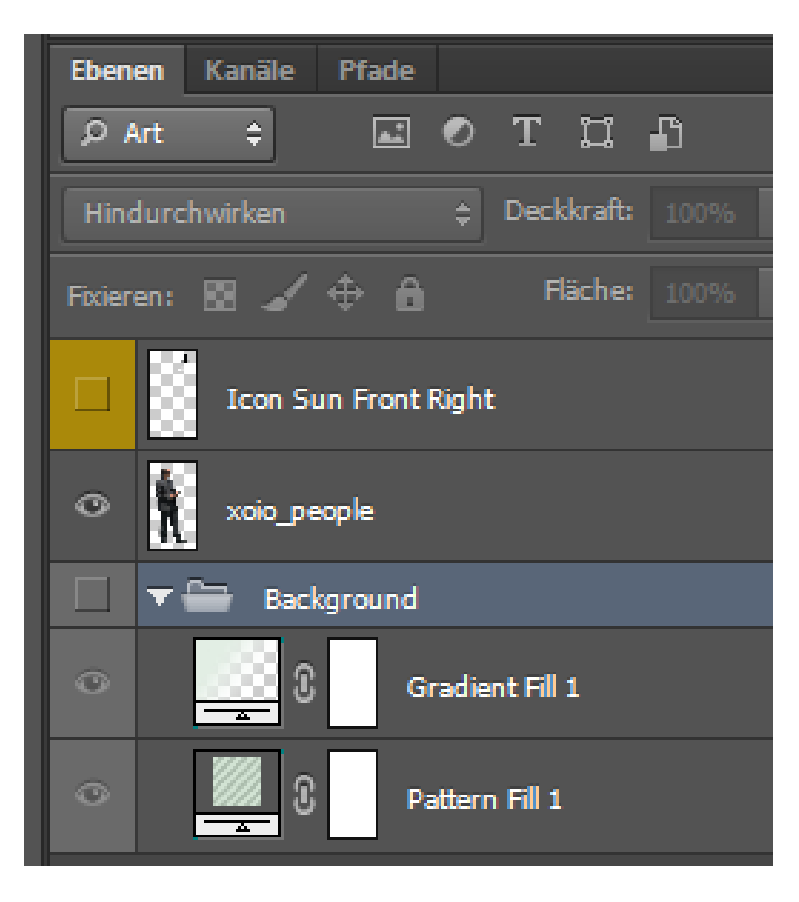

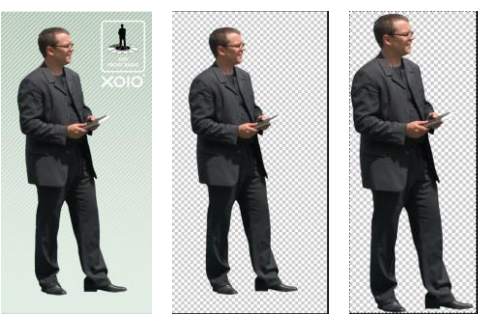

00\_READ\_ME\_FIRST\_disclaimer.txt - Editor

Datei Bearbeiten Format Ansicht ?

#### Disclaimer (english):

The content disclosed with this disclaimer is provided free of any charge. There are no limitations on their personal or commercial use, except for the ones mentioned below.

You may not use, or allow anyone else to use any of these images to create pornographic, libelous, obscene, or defamatory images. You may not sell, resell any image(s), as digital files, in any size or format, either alone or as part of a digital file library or other product. You may not use or permit the use of the images, or any part thereof, digital or printed, including derivative works, in any product for resale.

You are allowed to store these files for personal use, provided that you do not remove any copyright, this disclaimer notice or other proprietary notices contained in the original materials or on any such copies. However, you are NOT allowed to distribute them commercially, forward them to third parties or put them on your website for download! A hyperlink from another website to our site is appreciated.

By downloading this content you agree that you use the downloaded content on your own risk and will not make xoio liable for any conesquent damage to this circumstance. All the imagery is provided "AS-IS", without any warranties. xoio, peter stulz will not be liable for any special, incidental, consequential or indirect damages due to loss of data or any other reason.

You acknowledge and agree that use of the imagery is at your sole risk.

copyright, 2012, xoio, berlin

 $\Box$   $\times$ 

### Bild einfügen

Beispieldatei wurde vorbereitet (siehe vorige Folie) und dann als PNG-Datei gespeichert, um sie im nächsten Schritt als Bild in Revit einzufügen.

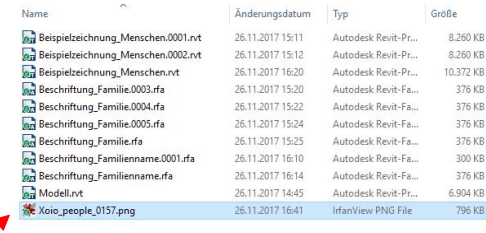

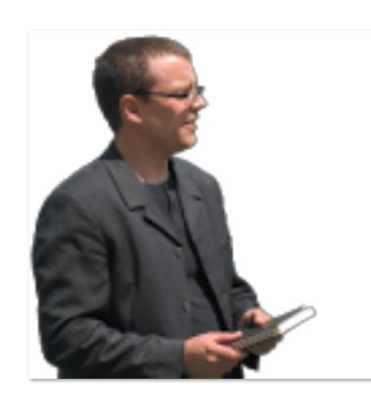

Basiswissen:

Es ist eine gute Idee hier das PNG-Dateiformat zu nehmen, da es im Unterschied z.B. zum JPG-Dateiformat Transparenzen kennt.

### EINFÜGEN KLAPPT

Transparenz wird berücksichtigt.

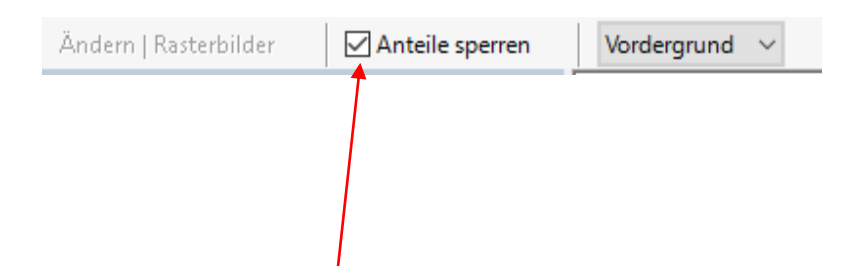

Die Übersetzung ist hier etwas unglücklich. Gemeint ist Proportionen (also Seitenverhältnis) sperren.

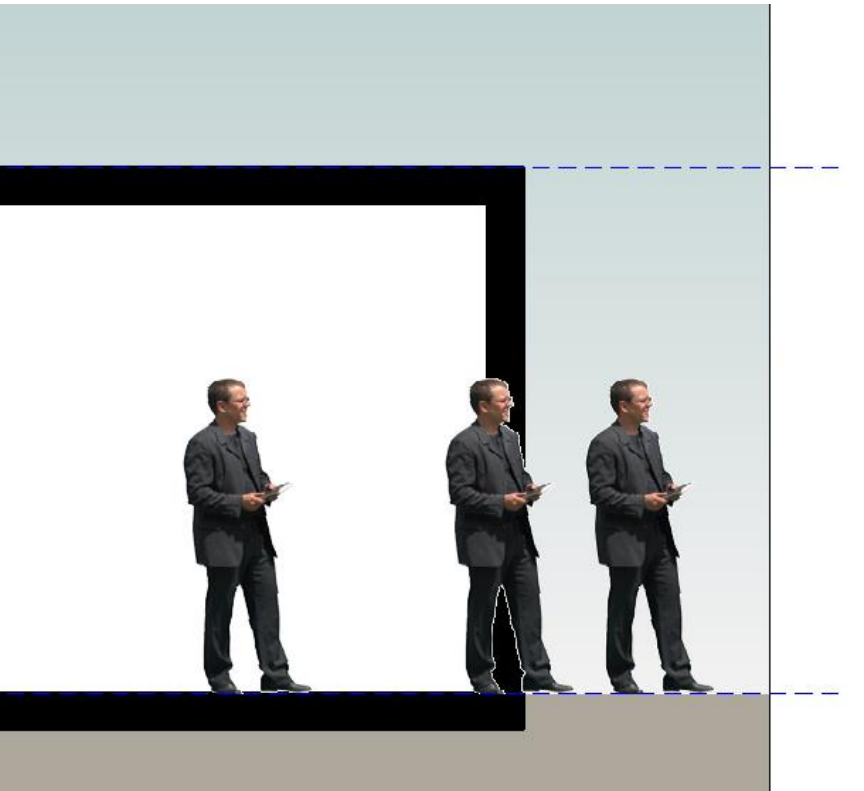

# Transparente Grafiken

### Empfehlung: "Rasterverarbeitung"

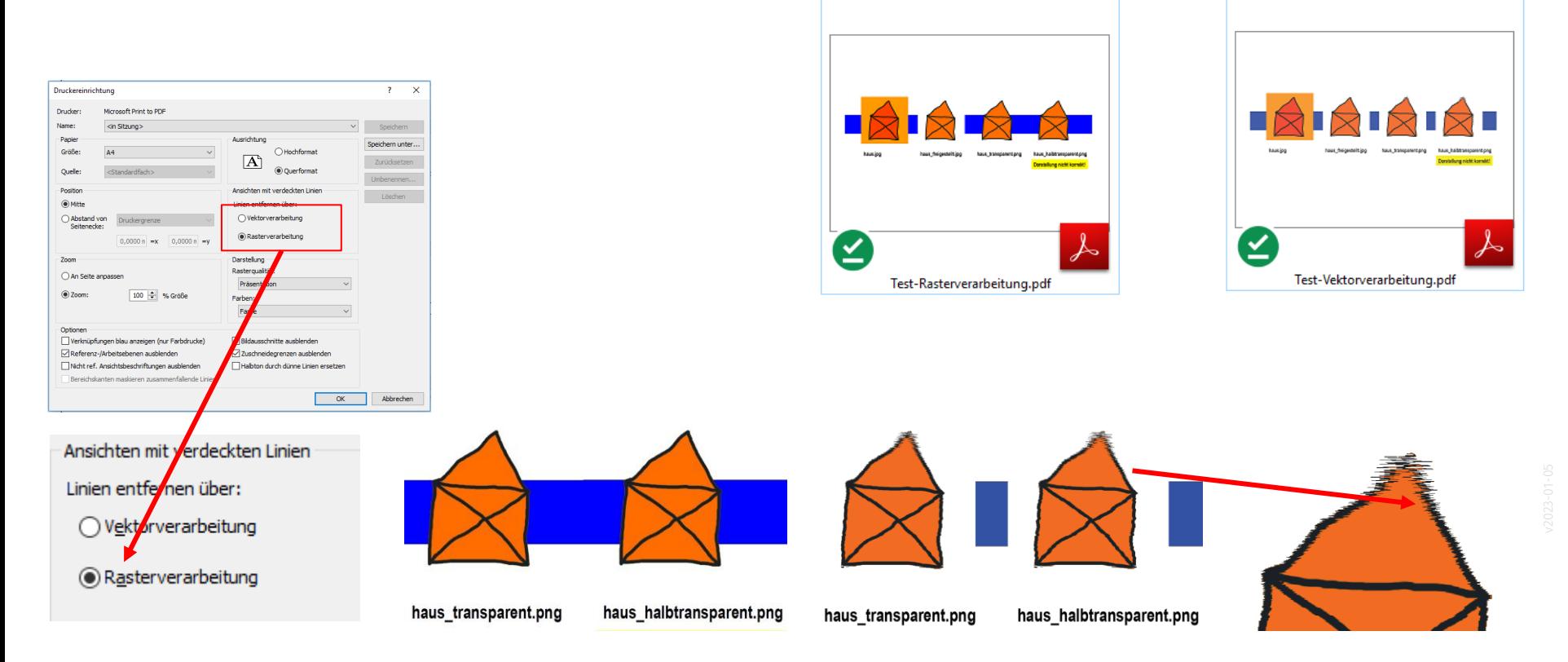

### TEST ERFOLGREICH.

Pixelbasierte Symbole können also - einschließlich Transparenz – in REVIT-Plänen verwendet werden.

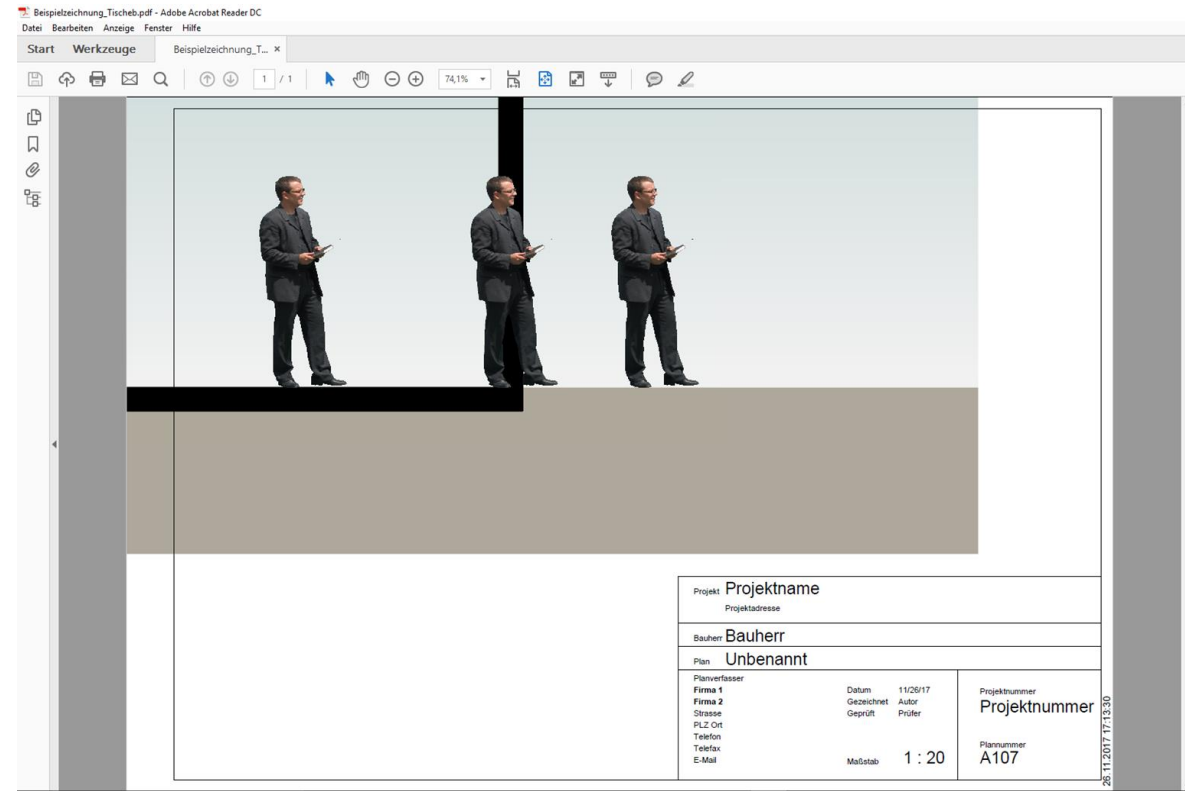

# 3D-Objekte als "RPC"

Familie laden...

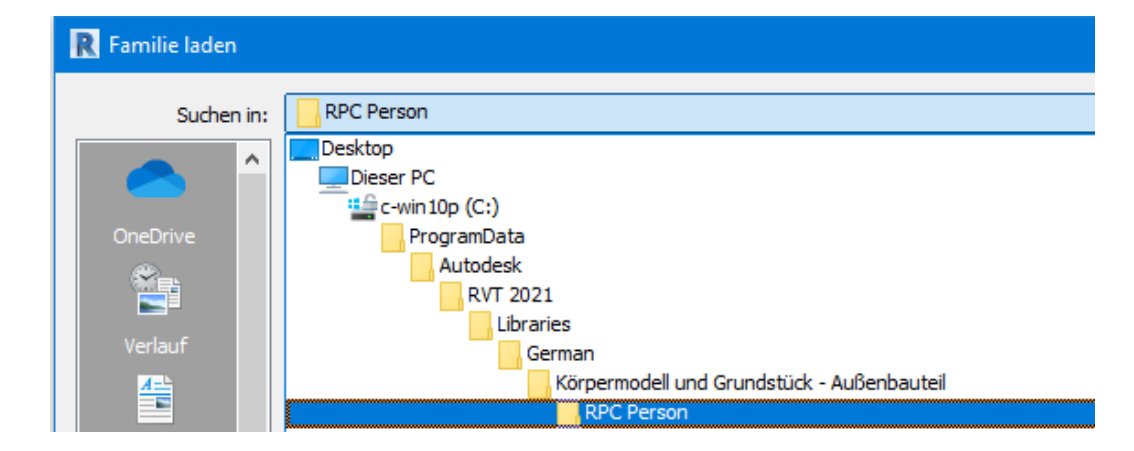

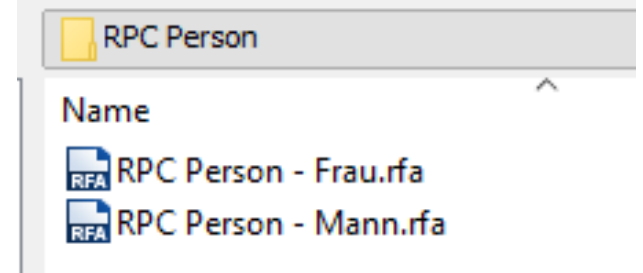

### Kleine Auswahl?

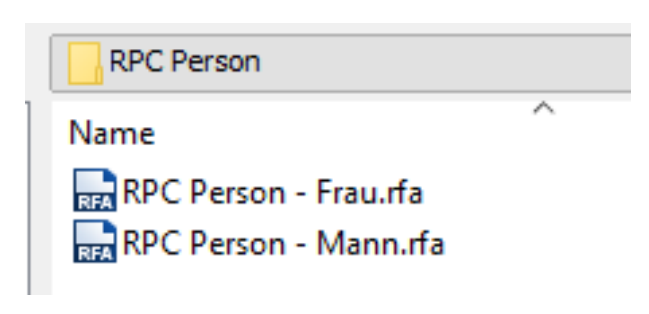

### Auf den zweiten Blick

In jeder der RPC-Familien stecken mehrere Varianten.

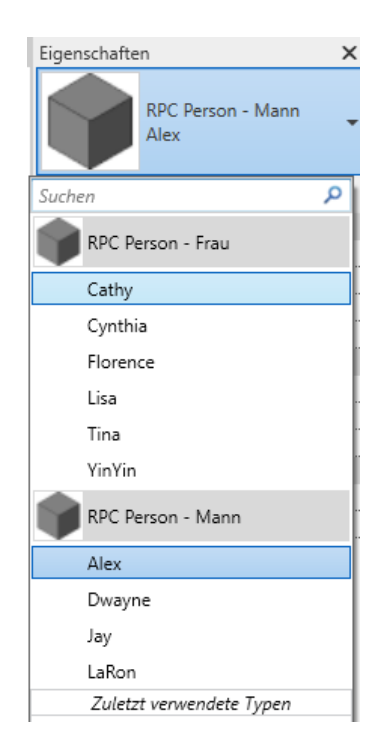

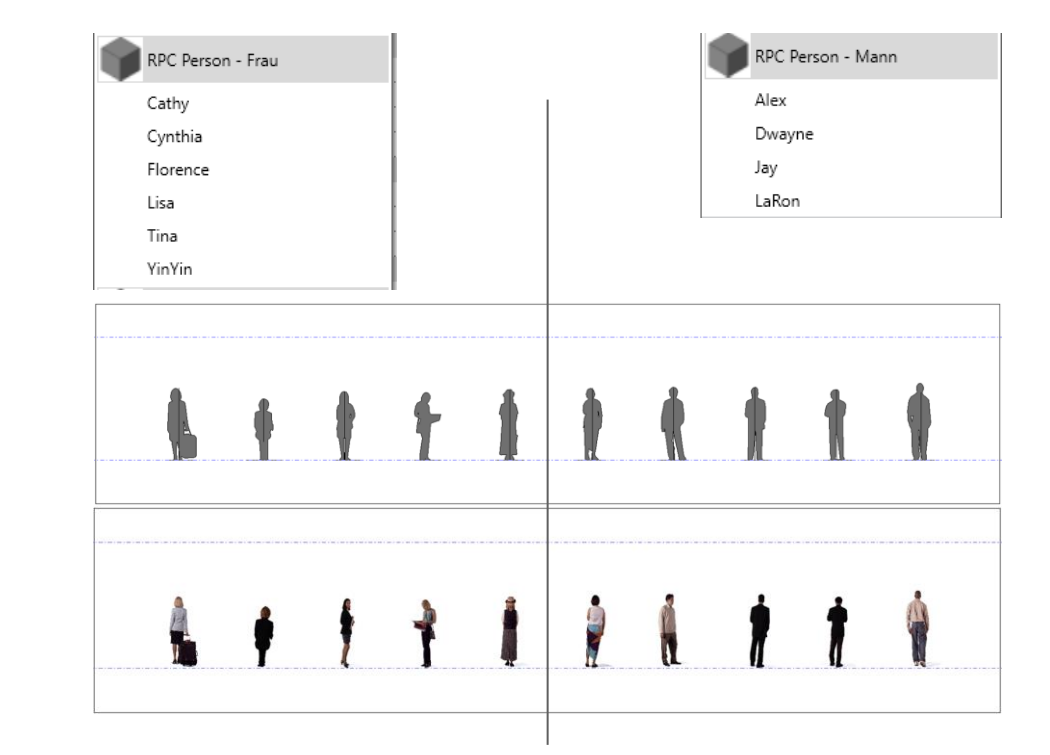

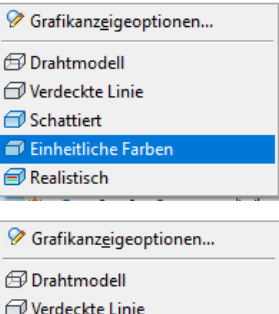

Schattiert Einheitliche Farben Realistisch

### Sonst noch nützlich: PFLANZEN

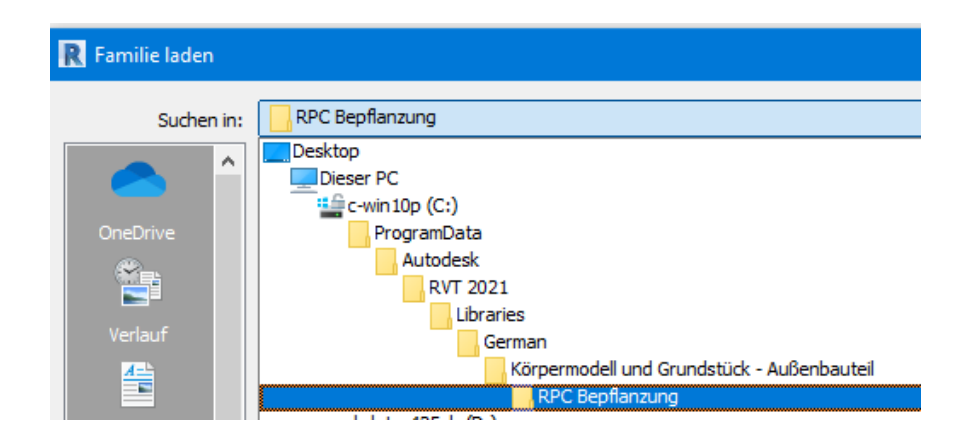

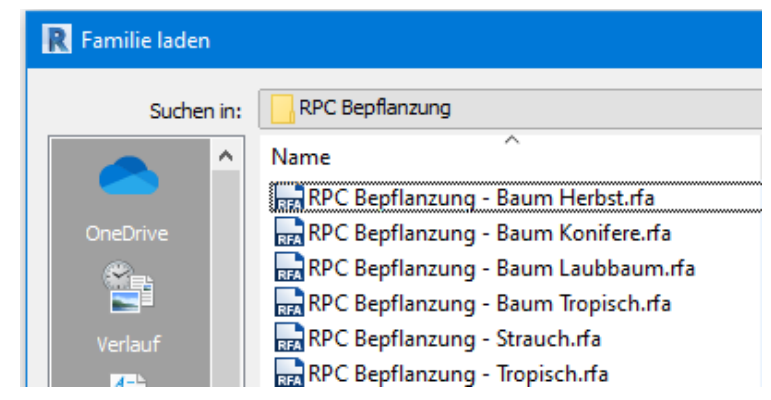

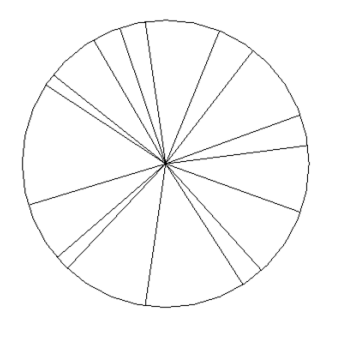

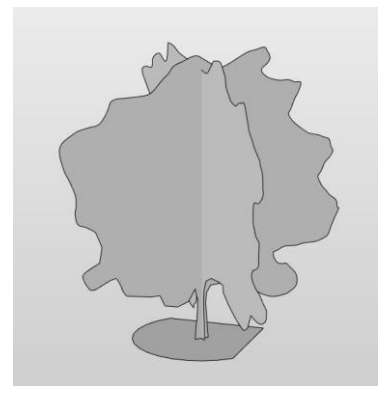

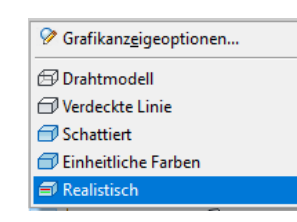

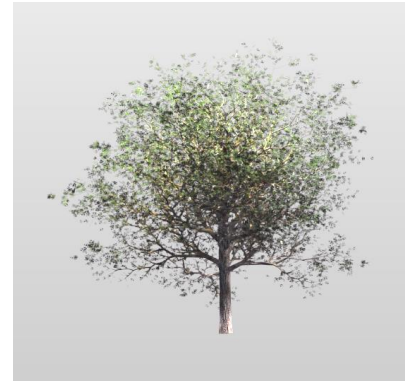

### Einordnung

Hinter den RPC-Objekten steckt eine spezielle Technologie, die von der Firma Archvision vermarktet wird. [\(https://www.archvision.com](https://www.archvision.com))

In REVIT können entsprechende Objekte dargestellt werden. Die Anzahl mitgelieferter RPC-Objekte ist recht überschaubar. (Stand: 10.2022)

Für Perspektiven mit der Darstellungsart "realistisch" kommt man schnell zu brauchbaren Ergebnissen.

Prinzipbedingt eignen sich die Objekte besser für Fußgänger-Perspektiven als für Vogelperspektiven.

Für Ansichten, Grundrisse, Schnitten sind andere Staffage-Objekte vorzuziehen.

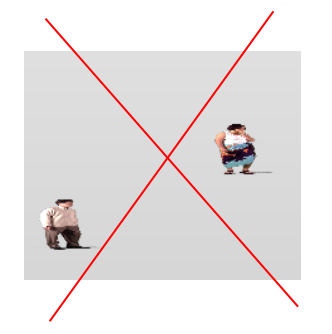

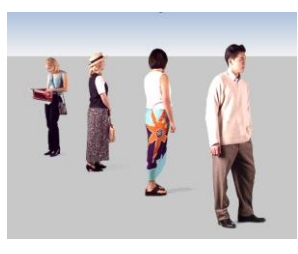

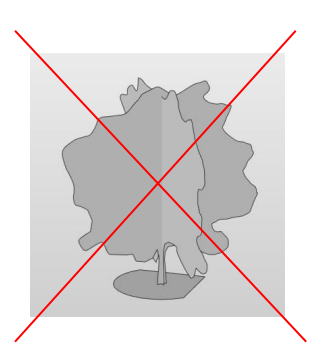

### Verwendung von RPC-Objekten

Vorsicht bei Blickrichtung "Vogelperspektive" Bei Fußgängerperspektiven mit "realistischer" Darstellung funktionieren RPC-Objekte ganz gut.

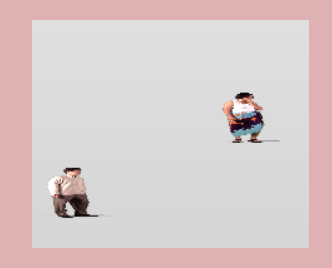

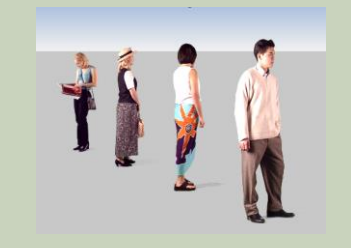

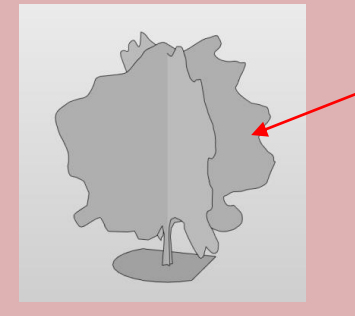

Problematischer Look...

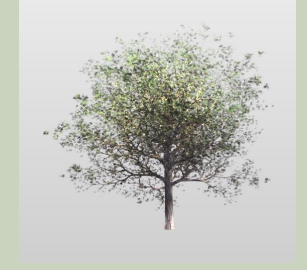

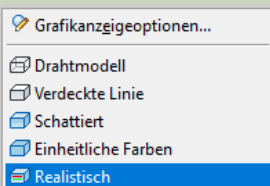

Gute Quellen?

### Gute Quellen?

Beispiel:

...

### [https://pimpmydrawing.com](https://pimpmydrawing.com/)

### Unproblematische Lizenzbedingungen

Bei vielen Quellen generell ein Thema:

- "Registrierung"
- "Download kostenpflichtig"
- "Kommerzielle Nutzung verboten"
- "Bunte Mischung..."

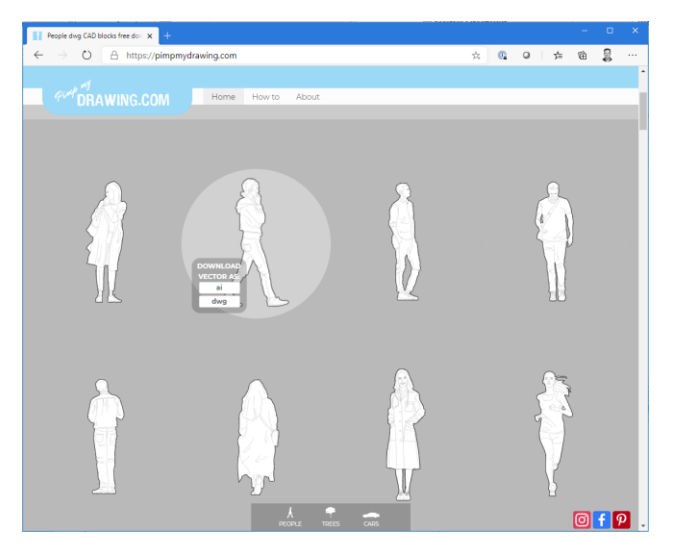

### **ABOUT**

e are three recently graduated architecture students. During our years of study, we created a considerable amount of vector scale models. Instead of letting ct dust in the deepest and darkest corners of our external back-up drives, we made a site to let them see the light of day and spread all over the world. e goal has been to make a site that we wish to use our selves. No more time wasted on finding vector scale models on non-intuitive, registration-demanding take what you want and have fur

### ENDE.

<https://www.archland.uni-hannover.de/thome>